## **Instructions for Registering on JudgingCard for the Big E**

- 1. Direct your web browser to **www.JudgingCard.com**
- 2. In the Username and Password spaces, enter your FFA Chapters login info and click "Sign In"
	- a. **By default this will be your FFA Chapter number for both the Username and Password** (i.e. MA0010 with caps on the first two letters) Reset by contacting info@judgingcard.com

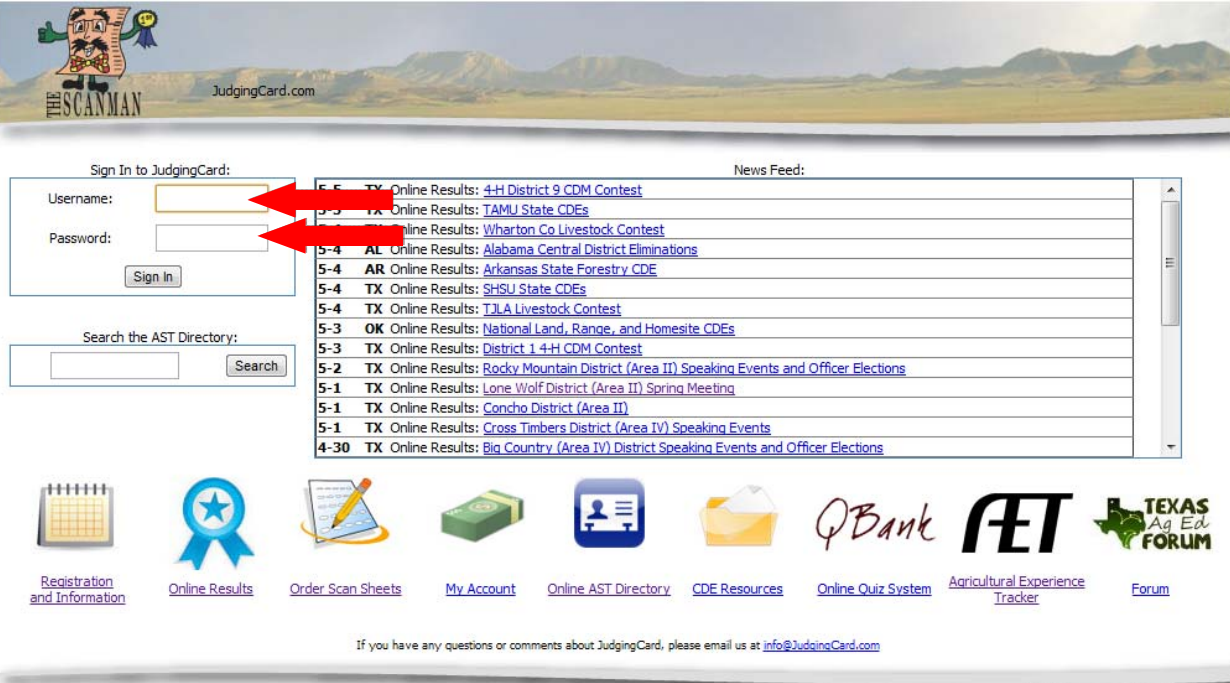

3. Once you have logged in successfully, click the "**Registration and Information**" icon

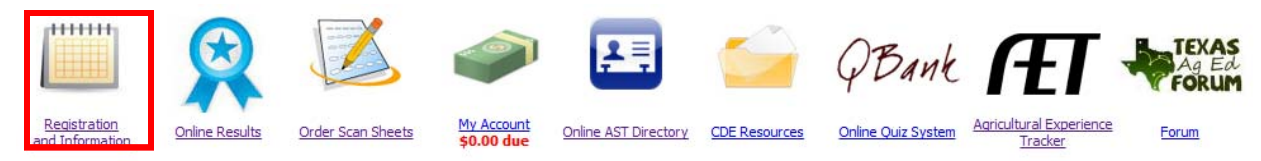

4. Browse to the month of **September 2023** by using the navigation arrows at the top of the calendar

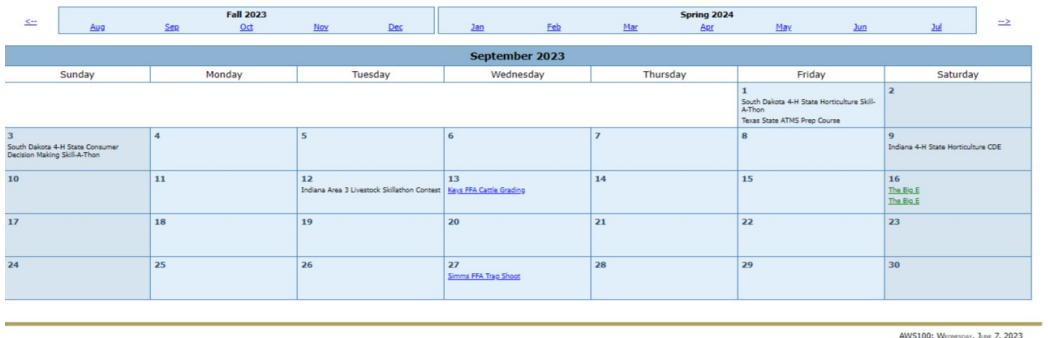

- 5. Click on "**The Big E Registration**" link found on **September 16, 2023**, this will take you into the event's registration page
	- a. \*\*\*\***Please note you may have to update your contact information at this point**\*\*\*

## **Instructions for Registering on JudgingCard for the Big E**

- 6. Carefully make note of all of the posted information on the event's main page
- 7. When you are ready to register, click the link to "**Online Registration**"

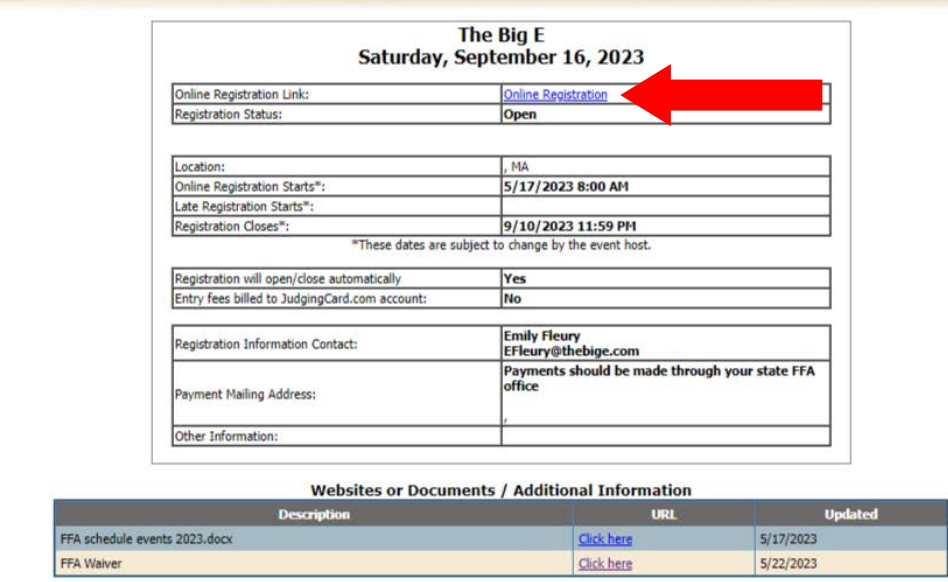

8. For each event you would like to register in, click the corresponding link to "**Registration**"

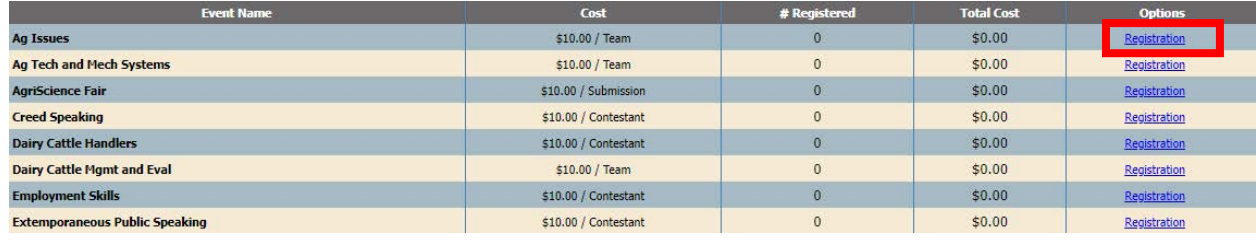

## **Instructions for Registering on JudgingCard for the Big E**

9. Change the radio button to designate the appropriate number of your entry then select your Advisor for the entry and then type in your **contestant names** for the entry. Finally click the "**Submit Entry**" button

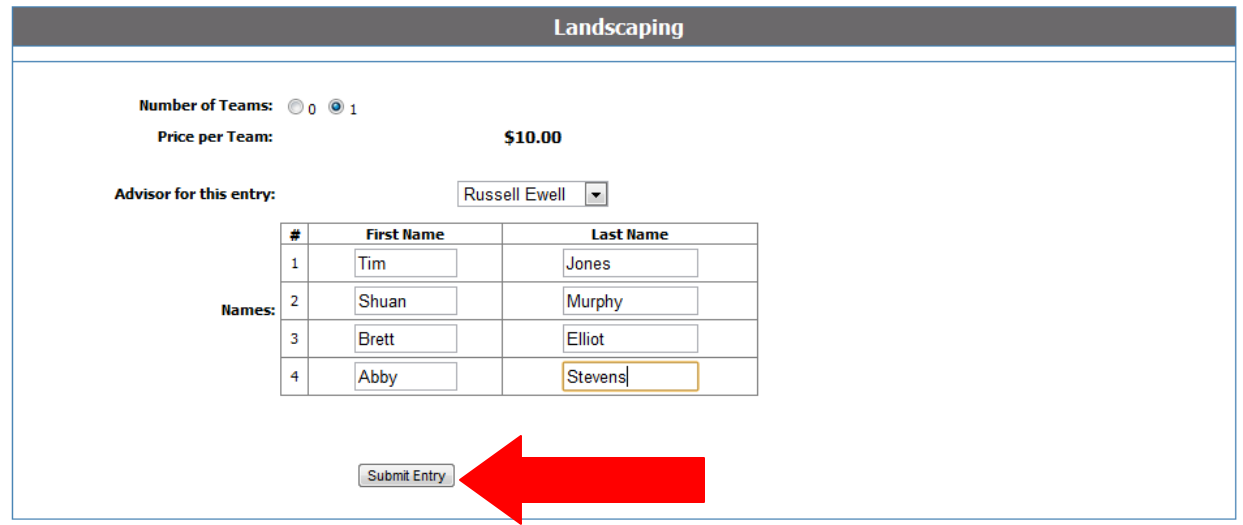

10. Review your entry on the summary page and then make any additional entries as needed in other event areas

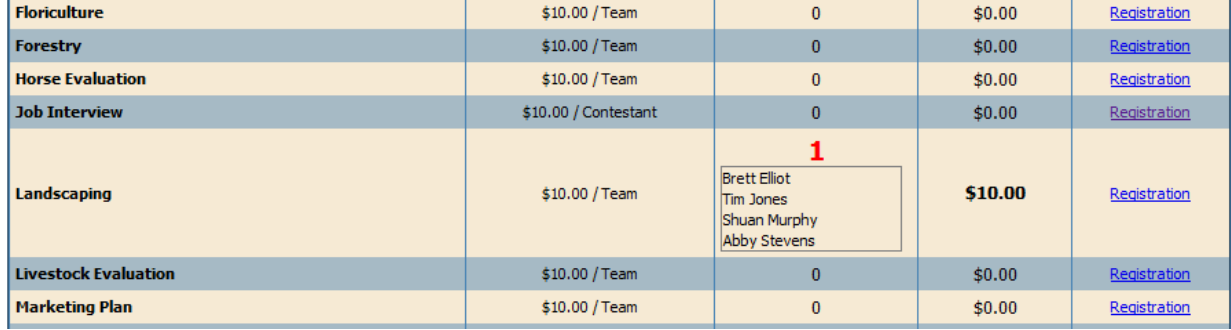

11. In you have any questions, please contact JudgingCard at **info@judgingcard.com**